### УДК 004.925.84

# **ПРОЕЦИРОВАНИЕ НА КРИВОЛИНЕЙНЫЕ ПОВЕРХНОСТИ В AUTODESK INVENTOR**

*Ракицкий А.А.*

*Белорусский государственный университет информатики и радиоэлектроники, г. Минск, Республика Беларусь*

*Научный руководитель: Гиль С.В. – канд.техн.наук, доцент, доцент кафедры ИКГ*

**Аннотация.** На примере решения практической задачи рассмотрены особенности работы с 3*D*-эскизом в *Autodesk Inventor*, а также методы проецирования плоских и пространственных кривых, текста и изображений с минимальным искажением на криволинейные поверхности.

**Ключевые слова:** методики проецирования, криволинейная поверхность, 3*D*-эскиз, твердотельная модель, форма профиля

*Введение.* Проецирование – это процесс получения проекций предмета на какой-либо поверхности (плоской, цилиндрической, сферической, конической) с помощью проецирующих лучей. Традиционно в САПР *Autodesk Inventor* командой «Проецирование на поверхность» выполняют построение не только точек, плоских и пространственных кривых, но и текстовых надписей и изображений (логотипов) на твердотельную модель или поверхность. При этом могут возникать большие искажения и неточности в воспроизведении проецируемого объекта именно на криволинейные модели. На примере построения 3*D*-модели баскетбольного мяча в САПР *Autodesk Inventor* проведём анализ нескольких методик проецирования с минимальным эффектом искажения объекта.

*Основная часть.* Для того, чтобы выполнить построение твердотельной модели в данной практической задаче необходимо использовать 3*D*-эскиз [1].

Главной отличительной особенностью 3*D*-эскиза от традиционно применяемого в *Autodesk Inventor* 2*D*-эскиза является то, что в 3*D*-эскизе не используется рабочая плоскость. Именно это и позволяет создавать заданную геометрию в любой точке в 3*D*-пространства. Также с помощью 3*D*-эскиза можно воспроизводить пути для проводов, труб, сдвигов, лофтов и кромок поверхностей. Рассмотрим возможности и особенности применения 3D-эскиза для решения данной задачи.

На первом этапе в 2*D*-эскизе прочерчивается половина сегмента круга, наносятся характерные размеры, а затем командой «Вращение» воссоздаётся модель шара [2]. На вертикальной рабочей плоскости отдельно выстраивается 2*D*-эскиз плоской кривой, повторяющей геометрию этой линии в модели баскетбольного мяча. Для непосредственно проецирования кривой на шар необходимо открыть 3*D*-эскиз и в этом активном режиме на панели Рисования нажать соответствующую пиктограмму «Проецирование на поверхность» (рисунок 1).

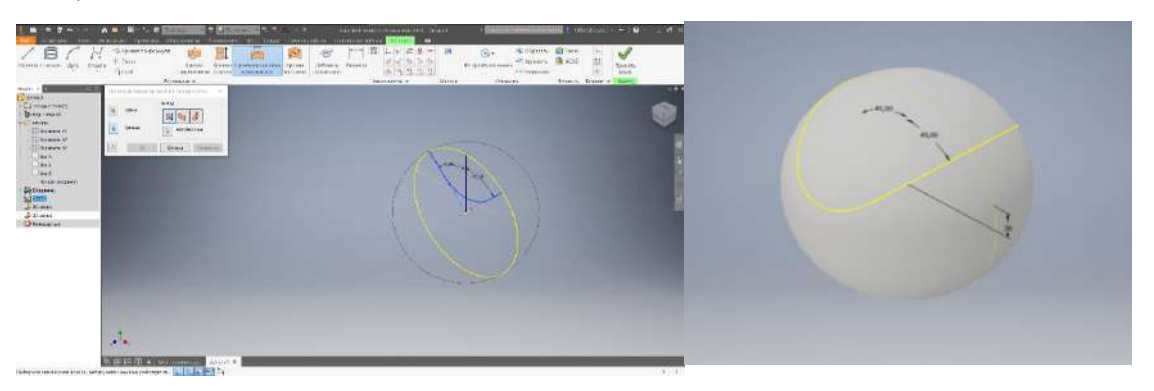

Рисунок 1 – Выполнение команды «Проецирование на поверхность»

После выбора команды в разделе «Вывод диалогового окна» необходимо выбрать способ проецирования геометрии: Проецирование вдоль указанного вектора. В качестве альтернативы можно также выбрать направление вектора. Таким образом создаётся пространственная кривая линия на твердотельной модели шара.

Для воспроизведения соответствующего профиля выемки на поверхности мяча создаётся вспомогательный 2*D*-эскиз командой «Паз», опция - центральная точка) и при выполнении команды «Сдвиг» вдоль указанной траектории, с вычитанием материала формируется необходимый рельеф рисунка на основе пространственной кривой [3] (рисунок 2).

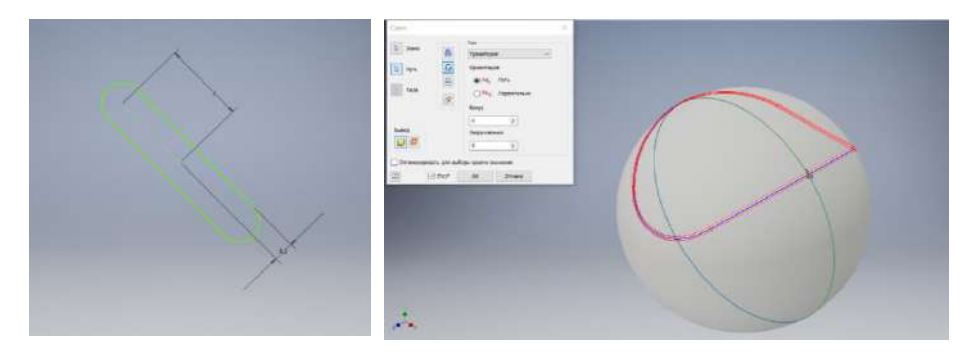

Рисунок 2 - Построение соответствующего профиля рисунка

Для создания горизонтальной линии профиля рисунка также выполняется 2D-эскиз с соответствующей формой плоского паза. При этом важно правильно сориентировать этот паз на вспомогательной рабочей плоскости относительно шара. Для удобства построений при этом целесообразно использовать функцию «Проецирование геометрии». Необходимые построения завершаются командой «Вращение». Соответствующая вертикальная линия характерного рисунка мяча выполняется командой «Круговой массив» (рисунок 3).

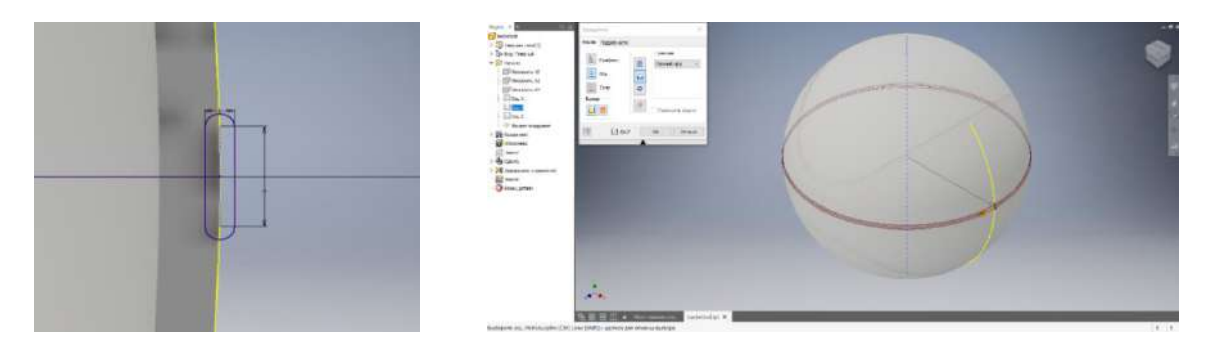

Рисунок 3 – Выполнение команды «Вращение»

Для того, чтобы задать цвет и текстуру объекта, необходимо воспользоваться стандартной командой Autodesk Inventor «Создание представления» в документе. В открывшемся диалоговом окне команды подбирается соответствующий цвет и копируется изображение с текстурой (рисунок 4). Далее применяется созданный материал для объекта.

Для того, чтобы спроецировать текстовую часть и логотип на шар, необходимо предварительно создать дополнительную рабочую плоскость с помощью команды «Смещение относительно плоскости» и на ней задать будущие объекты проецирования (рисунок 4).

#### 58-я научная конференция аспирантов, магистрантов и студентов

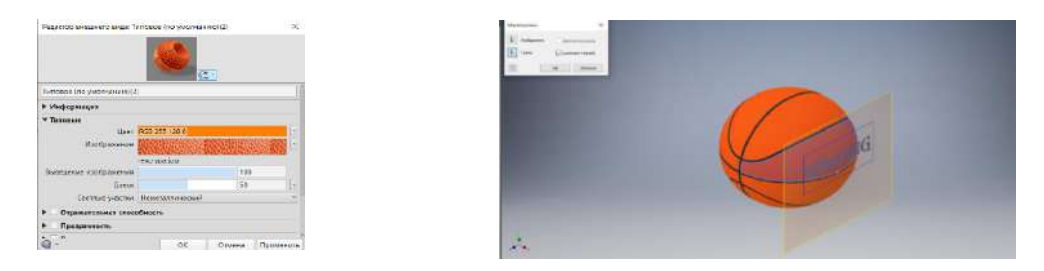

Рисунок 4 – Наложение текстуры и проецирования текстовой части и логотипа на модель

Выполнение команды «Маркировка» позволяет с минимальным искажением отобразить выделенные объекты вспомогательной рабочей плоскости на твердотельную модель мяча с предварительно нанесённой текстурой и подобранной цветовой гаммой, соответствующей реальной. Результат решения практической задачи представлен на рисунке 5.

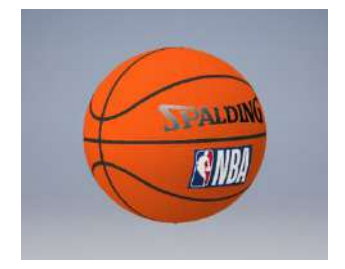

Рисунок 5 – Результат решения практической задачи

*Заключение.* Таким образом в решении практической задачи построения твердотельной модели баскетбольного мяча средствами САПР *Autodesk Inventor* выполнен анализ методик проецирования различной формы плоских кривых, текста и изображений (логотипа) на пространственную модель шара. В 3*D*-эскизе решена задачи создания пространственной кривой, воспроизведения на её основе, заданной по форме профиля выемки на поверхности мяча в различных рабочих плоскостях. Предлагаемые методики построения, соответствующие вспомогательные средства и команды *Autodesk Inventor* позволяют воссоздать модель с минимальным искажением элементов при проецировании, максимально приближая объект к существующей реальности.

#### *Список литературы*

*1. Справка Autodesk Inventor [Электронный ресурс] Режим доступа: knowledge.autodesk.com.*

*2. Киселевский, О.С. Твердотельное трехмерное моделирование в Autodesk Inventor : учеб.-метод. пособие / О.С. Киселевский.- Минск : БГУИР, 2017.- 90 с.: ил.*

*3. Зиновьев Д.В. Основы проектирования в Autodesk Inventor 2016. Изд.2-е / под ред. Азанова М.-М.: ДМК Пресс, 217.- 256с.: ил.*

UDC 004.925.84

## **PROJECTION ON CURVE SURFACES IN AUTODESK INVENTOR**

*Rakitskiy A.A.*

*Belarusian State University of Informatics and Radioelectronics, Minsk, Republic of Belarus Gil S.V. – PhD, assistant professor, associate professor of the department of ECG*

**Annotation**. On the example of solving a practical problem, the features of working with a 3D-sketch in Autodesk Inventor, as well as methods for projecting flat and spatial curves, text and images with minimal distortion onto curved surfaces, are considered.

**Keywords**: projection techniques, curved surface, 3D sketch, solid model, profile shape